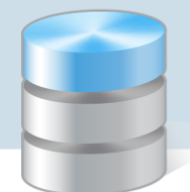

# Jak założyć dziennik oddziału i wprowadzić do niego podstawowe dane?

Aby w systemie *UONET+* możliwe było dokumentowanie lekcji, wychowawcy oddziałów muszą w module *Dziennik* założyć i wypełnić dzienniki swoich oddziałów. Na potrzeby dokumentowania lekcji w nowo założonym dzienniku należy wykonać następujące czynności:

- ustalić listę uczniów oddziału,
- wprowadzić listę przedmiotów i nauczycieli,
- określić przynależność uczniów do grup zajęciowych.

## **Zakładanie dziennika**

- 1. Zaloguj się do witryny systemu *UONET+* jako wychowawca oddziału i uruchom moduł *Dziennik*.
- 2. Przejdź do widoku Dziennik/ Dziennik oddziału i w drzewie danych wybierz swój oddział wyświetli się dziennik oddziału. Panel z zakładkami służy do przechodzenia między stronami dziennika

Strony dziennika zostały podzielone na dwie sekcje: Dane dziennika oraz Ustawienia dziennika. Klikając nazwę sekcji, można ukryć/pokazać zakładki stron.

Jeśli oddział nie ma jeszcze założonego dziennika, to wyświetli się strona Opis dziennika z odpowiednim komunikatem.

3. Kliknij przycisk Załóż dziennik.

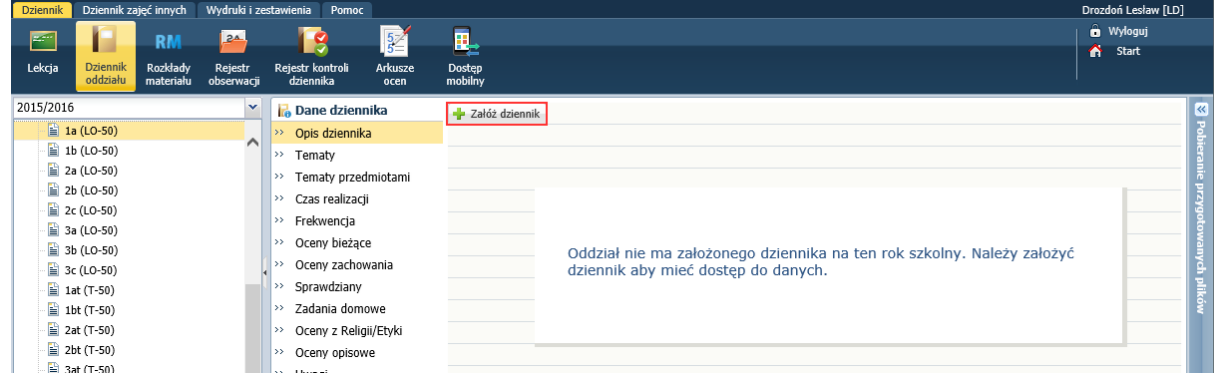

4. W oknie Tworzenie opisu dziennika kliknij przycisk Zapisz.

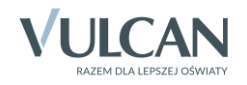

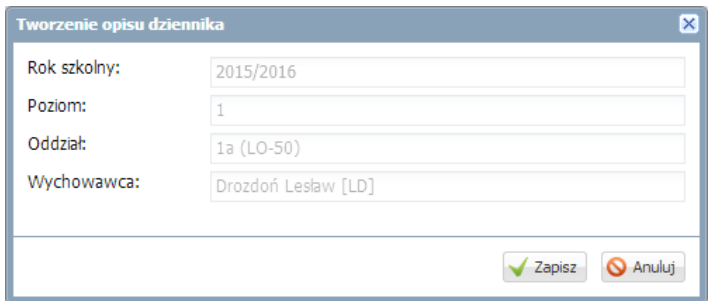

Opis dziennika jest tworzony domyślnie i nie można go zmienić.

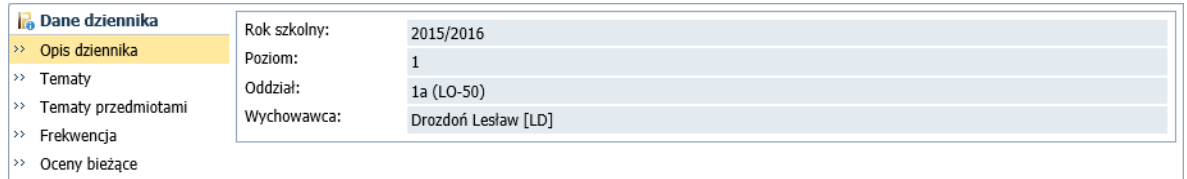

## **Ustalenie listy uczniów oddziału**

Jeśli w module *Sekretariat* do oddziału zostali przyjęci uczniowie, to system domyślnie przypisuje ich do dziennika oddziału. Listę tę wychowawca może zmodyfikować.

1. Wyświetl w dzienniku stronę Uczniowie i zapoznaj się z domyślną listą uczniów.

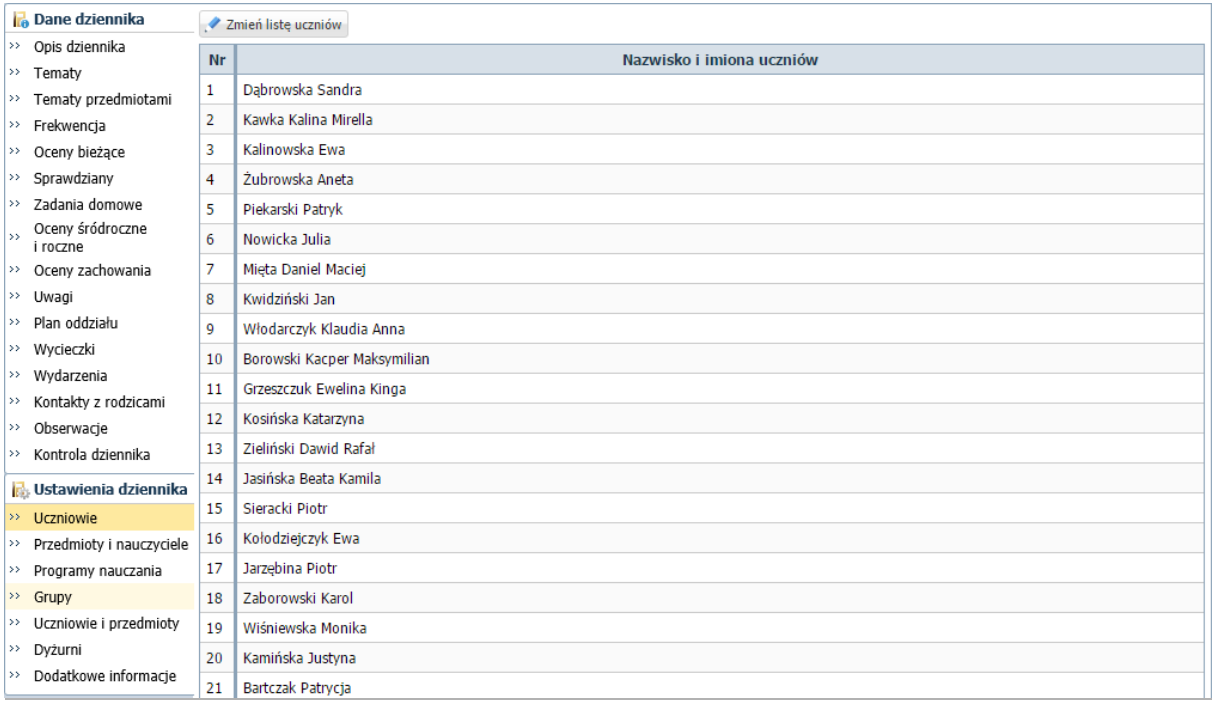

2. Jeśli chcesz zmodyfikować tę listę, kliknij przycisk Zmień listę uczniów i w oknie Edycja listy uczniów dokonaj zmian.

Aby usunąć ucznia z dziennika, przenieś go z listy po prawej stronie na listę po lewej stronie, tj. kliknij

dwukrotnie ucznia na liście lub zaznacz ucznia na liście i kliknij przycisk ...

![](_page_1_Picture_11.jpeg)

Aby dodać ucznia do dziennika, wyszukaj go, wpisując początkowe litery nazwiska w polu Wyszukaj i klikając przycisk Pokaż. Następnie na wyświetlonej po lewej stronie liście odszukaj ucznia i kliknij go

dwukrotnie (lub zaznacz go i kliknij przycisk $\leq$ ).

Aby zmienić kolejność ucznia na liście, zaznacz go i przesuń go na nowe miejsce, korzystając z przycisków po prawej stronie.

![](_page_2_Picture_106.jpeg)

3. Kliknij przycisk Zapisz.

Po założeniu dziennika i zdefiniowaniu listy uczniów wychowawca może uzupełnić brakujące dane uczniów. Dane te wprowadza się w kartotekach uczniów.

Aby wyświetlić kartotekę ucznia, należy w drzewie danych rozwinąć gałąź oddziału i wybrać ucznia.

![](_page_2_Picture_107.jpeg)

## **Tworzenie listy przedmiotów i nauczycieli**

Listę przedmiotów wraz z uczącymi nauczycielami definiuje się na stronie Przedmioty i nauczyciele.

1. Przejdź na stronę Przedmioty i nauczyciele i kliknij przycisk Zmień listę przedmiotów i nauczycieli.

![](_page_2_Picture_12.jpeg)

![](_page_3_Picture_93.jpeg)

2. W oknie Edycja listy przedmiotów i nauczycieli kliknij przycisk Zmiana przedmiotów.

![](_page_3_Figure_3.jpeg)

3. W oknie Zmiana przedmiotów utwórz w panelu po prawej stronie listę przedmiotów nauczanych w oddziale, przenosząc wybrane pozycje z listy po lewej stronie. Kliknij przycisk Zapisz.

Aby przenieść pozycję, kliknij ją dwukrotnie (lub zaznacz pozycję i kliknij przycisk ).

![](_page_3_Picture_94.jpeg)

Z listy po lewej stronie wybieraj przedmioty, których nazwy **brzmią identycznie jak w planie nauczania oddziału.**

Jeśli na liście po lewej stronie nie ma przedmiotu, to w prawdopodobnie w słowniku przedmiotów, dostępnym w module *Administrowanie*, jest on ustawiony jako nieaktywny.

Statusy przedmiotów w słowniku (aktywny, nieaktywny) ustawia administrator w module *Administrowanie*.

![](_page_3_Picture_10.jpeg)

| Organizacja szkoły<br>Słowniki                                    | Konfiguracja<br>Pomoc |                           |                              |                  |                  |                  | Zimorodek Tomasz [TZ]                  |         |
|-------------------------------------------------------------------|-----------------------|---------------------------|------------------------------|------------------|------------------|------------------|----------------------------------------|---------|
| $A-Z$<br>Zakładv<br>Słowniki<br><b>Jednostki</b><br>obce<br>pracy |                       |                           |                              |                  |                  |                  | <b>O</b> Wyloguj<br>Λ.<br><b>Start</b> |         |
| Rodzaje grup                                                      | <b>Dodaj</b>          | <b>HH</b> Uporządkuj      |                              |                  |                  |                  |                                        | $ \ll $ |
| Przedmioty                                                        | Nazwa                 |                           | Kod                          | Kategoria        |                  | Aktywny          |                                        |         |
| Specjalności                                                      |                       | Muzyka                    | muzyka                       |                  | ogólnokształcące | Tak              |                                        |         |
| Specjalności w obrębie zawodu, s                                  |                       | Muzyka z rytmiką          | muz_z_rytm.                  |                  | ogólnokształcące | Nie              |                                        |         |
| ■ Wartości znaków +,-,=                                           | ÷                     |                           |                              |                  |                  |                  |                                        |         |
| e<br>Typy wpisów frekwencji                                       | -12                   | Plastyka                  | plastyka                     |                  | ogólnokształcace | <b>Nie</b>       |                                        |         |
| Kategorie uwag                                                    |                       | Technika                  | technika                     |                  | ogólnokształcące | Nie              |                                        |         |
| Kategorie kolumn ocen                                             |                       | Podstawy przedsiebi       | <b>Edytowanie przedmiotu</b> |                  |                  | ×                |                                        |         |
| Rodzaje osiągnieć                                                 | 4<br>÷                | Informatyka<br>Nazwa: *   |                              |                  |                  |                  |                                        |         |
| Pory lekcji                                                       | 4<br>÷                | Technologia informa       |                              | Plastyka         |                  |                  |                                        |         |
| E<br>Sale                                                         | ×<br>÷                | Kod: *<br>Komputeryzacja  |                              | plastyka         |                  |                  |                                        |         |
| ₿<br>Egzaminy zewnetrzne                                          |                       | Wychowanie fizyczn        | Kategoria: *                 | ogólnokształcące |                  | $\mathbf{v}$     |                                        |         |
| Kwalifikacje zawodowe                                             | ÷<br>₽                | Aktywny: *                |                              | Nie              |                  |                  |                                        |         |
| Dysfunkcje                                                        | ÷<br>4                | Przysposobienie obr       |                              |                  |                  | ×<br>着           |                                        |         |
| Dane własne                                                       | ÷<br>4                | Praktyka zawodowa         |                              | Tak              |                  |                  |                                        |         |
| Dokumenty                                                         | $\mathscr{L}$<br>÷    | Funkcjonowanie w ś        |                              | <b>Nie</b>       | V Lapisz         |                  |                                        |         |
| Typy czynności w dzienniku zajęć                                  | ÷<br>Î                | Przysposobienie do        |                              |                  |                  | <b>W Alluluj</b> |                                        |         |
| Typy zorganizowanych form pome                                    | 4                     | Alternatywne metody kom   | alt. komun.                  |                  | ogólnokształcące | Nie              |                                        |         |
|                                                                   | Í                     | Edukacja wczesnoszkolna   | e wczesnoszk                 |                  | ogólnokształcące | Tak              |                                        |         |
| €                                                                 |                       | Fdukacia dla heznieczeńst | e dla hezn                   |                  | onólnokształcace | Tak              |                                        |         |

Rysunek 1. Moduł *Administrowanie* – słownik Przedmioty

Na liście przedmiotów należy umieścić:

- wszystkie przedmioty realizowane aktualnie w oddziale (zarówno te, które mają znaleźć się na arkuszach ocen i świadectwach uczniów, jak również te, które mają znaleźć się wyłącznie w dzienniku),
- przedmioty, których oddział w bieżącym roku nie realizuje, ale chcemy, aby pojawiły się na arkuszach ocen,
- w przypadku oddziałów na ostatnim poziomie przedmioty realizowane na niższych poziomach.
- 4. W oknie Edycja listy przedmiotów i nauczycieli kliknij przycisk Zmiana nauczycieli.

![](_page_4_Picture_98.jpeg)

5. W oknie Zmiana nauczycieli utwórz po prawej stronie listę nauczycieli uczących w oddziale w bieżącym roku szkolnym. Kliknij przycisk Zapisz.

Postępuj analogicznie jak w przypadku przedmiotów.

![](_page_4_Picture_11.jpeg)

![](_page_5_Picture_54.jpeg)

6. W oknie Edycja listy przedmiotów i nauczycieli przypisz do przedmiotów realizowanych w bieżącym roku szkolnym odpowiednich nauczycieli.

Aby przypisać do przedmiotu nauczyciela, kliknij komórkę na przecięciu wiersza przedmiotu i kolumny nauczyciela.

![](_page_5_Picture_55.jpeg)

Nie przypisujemy nauczycieli do przedmiotów, których oddział nie realizuje w bieżącym roku szkolnym.

7. Kliknij przycisk Zapisz.

![](_page_5_Picture_7.jpeg)

![](_page_6_Picture_98.jpeg)

## **Określanie przynależności uczniów oddziału do grup zajęciowych**

1. Przejdź na stronę Grupy.

Wyświetli się tabela prezentująca przynależność uczniów do grup zajęciowych. Domyślnie w tabeli wyświetlają się grupy zdefiniowane dla kryteriów domyślnych Płeć i Nauczania indywidualne, tj. Chłopiec (CH), Dziewczynka (DZ), Indywidualne (IND), przy czym podział uczniów na chłopców i dziewczynki system ustala automatycznie.

![](_page_6_Picture_99.jpeg)

- 2. Zbuduj listę grup występujących w oddziale.
	- Kliknij przycisk Zmień listę grup.

Wyświetli się okno Zmiana grup, w którym po lewej stronie znajduje się lista wszystkich grup zdefiniowanych przez administratora w module *Administrowanie*.

Na liście grup zajęciowych domyślnie wyświetlają się również aktywne pozycje słownika Specjalności (powinny to być specjalności oddziałów występujących w szkole). Słownik Specjalności konfiguruje administrator w module *Administrowanie*.

![](_page_6_Picture_10.jpeg)

![](_page_7_Picture_69.jpeg)

Grupy, które występują w oddziale, przenieś z listy po lewej stronie na listę po prawej stronie.

Aby przenieść grupę na druga stronę, kliknij ją dwukrotnie lub zaznacz ją i kliknij przycisk $\geq$ .

- Za pomocą przycisków znajdujących się po prawej stronie ustaw grupy w pożądanej kolejności (np. ustaw obok siebie grupy należące do tego samego kryterium).
- Kliknij przycisk Zapisz.
- 3. Kliknij przycisk Zmień przynależność i w oknie Edycja przynależności przypisz uczniów do odpowiednich grup, klikając komórki tabeli. Kliknij przycisk Zapisz.

![](_page_7_Picture_70.jpeg)

Kliknięcie zaznaczonej komórki powoduje jej odznaczenie.

![](_page_7_Picture_9.jpeg)

| <b>Dane dziennika</b>            | Zmień przynależność<br>$\overline{\mathcal{L}}$ | Zmień listę grup  |                             |                  |                          |                 |                       |            |                  |                      |                |                   |                    |                 |                |                     |                |                  |                |                   |                    |                  |                       |           |
|----------------------------------|-------------------------------------------------|-------------------|-----------------------------|------------------|--------------------------|-----------------|-----------------------|------------|------------------|----------------------|----------------|-------------------|--------------------|-----------------|----------------|---------------------|----------------|------------------|----------------|-------------------|--------------------|------------------|-----------------------|-----------|
| Ustawienia dziennika             |                                                 |                   |                             |                  |                          |                 |                       |            |                  |                      |                |                   |                    |                 |                |                     |                |                  |                |                   |                    |                  |                       |           |
| >> Uczniowie                     |                                                 |                   |                             |                  |                          |                 |                       |            |                  |                      |                |                   |                    |                 |                |                     |                |                  |                |                   |                    |                  |                       |           |
| >> Przedmioty i nauczyciele      |                                                 |                   |                             |                  |                          |                 |                       |            |                  |                      |                |                   |                    |                 |                |                     |                |                  |                |                   |                    |                  |                       |           |
| $\rightarrow$ Programy nauczania |                                                 |                   |                             |                  |                          |                 |                       |            |                  |                      |                |                   |                    |                 |                |                     |                |                  |                |                   | Anna               |                  |                       |           |
| $\rightarrow$ Grupy              |                                                 |                   |                             |                  |                          |                 |                       |            |                  |                      |                |                   |                    |                 |                |                     |                |                  |                |                   |                    |                  |                       |           |
| >> Uczniowie i przedmioty        |                                                 |                   |                             |                  |                          |                 |                       | Ewa        |                  |                      |                |                   |                    |                 |                |                     |                |                  |                |                   |                    |                  |                       | Aneta     |
| >> Dyżurni                       |                                                 |                   |                             |                  |                          |                 |                       |            |                  |                      |                |                   |                    |                 |                |                     |                |                  |                |                   |                    |                  |                       |           |
| >> Dodatkowe informacje          |                                                 | Bartczak Patrycja | Borovski Kacper Maksymilian | Dabrowska Sandra | Grzeszczuk Ewelina Kinga | Jarzębina Piotr | Jasińska Beata Kamila | Kalinovska | Kamińska Justyna | Kawka Kalina Mirella | Kminek Paulina | Kołodziejczyk Ewa | Kosińska Katarzyna | Kwapisz Natalia | Kwidziński Jan | Mięta Daniel Maciej | Novricka Julia | Piekarski Patryk | Sieracki Piotr | Wiśniewska Monika | Włodarczyk Klaudia | Zaborowski Karol | Zieliński Dawid Rafał | Żubrowska |
|                                  | Chłopiec (CH)                                   |                   | ◙                           |                  |                          | Ø               |                       |            |                  |                      |                |                   |                    |                 | ⊙              | Ø                   |                | ❤                | Ø              |                   |                    | ⊙                | Ø                     |           |
|                                  |                                                 |                   |                             |                  |                          |                 |                       |            |                  |                      |                |                   |                    |                 |                |                     |                |                  |                |                   |                    |                  |                       |           |
|                                  | Dziennik - druga połowa (DO2)                   | $\bullet$         | ø                           |                  |                          |                 |                       |            | ø                | ø                    | Ø              | ø                 |                    |                 |                |                     |                |                  |                |                   |                    |                  |                       |           |
|                                  | Dziennik - pierwsza połowa (DO1)                |                   |                             |                  |                          |                 |                       |            |                  |                      |                |                   | Ø                  | ℯ               | ø              | ø                   | Ø              | Ø                | ø              | ø                 | ø                  | Ø                | ø                     | Ø         |
|                                  | Dziewczynka (DZ)                                | $\bullet$         |                             | $\bullet$        | $\bullet$                |                 | $\bullet$             | ø          | $\bullet$        | $\bullet$            | $\bullet$      | Ø                 | $\bullet$          | ø               |                |                     | Ø              |                  |                | Ø                 | $\bullet$          |                  |                       | $\bullet$ |
|                                  | Indywidualne (IND)                              |                   |                             |                  |                          |                 |                       |            |                  |                      |                |                   |                    |                 |                |                     |                |                  |                |                   |                    |                  |                       |           |
|                                  | Informatyka gr.1 (INF1)                         | $\bullet$         | $\bullet$                   |                  |                          |                 |                       |            |                  |                      |                |                   |                    | Ø               | $\bullet$      | ø                   | ø              | ø                | $\bullet$      | $\bullet$         | $\bullet$          |                  | $\bullet$             |           |
|                                  | Informatyka gr.2 (INF2)                         |                   |                             | Ø                |                          |                 |                       | ø          | Ø                | ø                    | Ø              | Ø                 | Ø                  |                 |                |                     |                |                  |                |                   |                    | Ø                |                       | ◙         |
|                                  | Języki obce gr.1 (JO1)                          | $\bullet$         | $\bullet$                   |                  |                          | $\bullet$       | ø                     | $\bullet$  |                  |                      |                |                   |                    | ◎               | $\bullet$      |                     |                | Ø                | ø              | ø                 | ø                  |                  | $\bullet$             |           |
|                                  | Języki obce gr.2 (JO2)                          |                   |                             | ◎                | ◉                        |                 |                       |            | ◉                | ◉                    | ◎              | ⊙                 | Ø                  |                 |                | ◎                   | ◉              |                  |                |                   |                    | ●                |                       | ●         |
|                                  |                                                 |                   |                             |                  |                          |                 |                       |            |                  |                      |                |                   |                    |                 |                |                     |                |                  |                |                   |                    |                  |                       |           |
|                                  |                                                 |                   |                             |                  |                          |                 |                       |            |                  |                      |                |                   |                    |                 |                |                     |                |                  |                |                   |                    |                  |                       |           |

Dziennik oddziału, strona Grupy – prezentacja przynależności uczniów oddziału do grup zajęciowych

## **Wypełnianie pozostałych stron dziennika z sekcji Ustawienia dziennika**

#### Strona Uczniowie i przedmioty

Na stronie Uczniowie i przedmioty dla każdego ucznia opisuje się, w jaki sposób poszczególne przedmioty mają być prezentowane na arkuszu ocen i świadectwie.

Opisując przedmiot, należy uwzględnić następujące elementy:

- jego miejsce w dokumencie (w grupie przedmiotów obowiązkowych, uzupełniających czy dodatkowych, a w przypadku liceum profilowanego – realizowanych w profilu);
- adnotację, które powinna pojawić się obok jego nazwy (zakres rozszerzony, nauczany dwujęzycznie, w przypadku języków obcych – informacja o poziomie nauczania lub poziom dwujęzyczny);
- sposób wypełnienia pola przeznaczonego na ocenę roczną (aktualna ocena, ocena z poprzednich lat, wykreskowanie).

![](_page_8_Picture_96.jpeg)

## Zobacz poradę: [Jak opisać przedmioty w dzienniku oddziału, aby prawidłowo przeniosły się na](http://www.bazawiedzy.vulcan.edu.pl/bazawiedzy.php/show/6)  [arkusze ocen i świadectwa uczniów?](http://www.bazawiedzy.vulcan.edu.pl/bazawiedzy.php/show/6)

![](_page_8_Picture_12.jpeg)

#### Strona Dyżurni

Na stronie Dyżurni można ustalić zasady wyznaczania dyżurnych przez system na kolejne tygodnie.

- 1. W dzienniku oddziału przejdź na stronę Dyżurni.
- 2. Kliknij przycisk Zmień ustawienia.
- 3. W oknie Edycja ustawień podaj liczbę dyżurnych, sposób ich wyboru (po kolei lub pierwszy i ostatni), tydzień, od którego zasada obowiązuje i kliknij przycisk Zapisz.

![](_page_9_Picture_106.jpeg)

#### Strona Dodatkowe informacje

Na stronie Dodatkowe informacje można wprowadzić skład samorządu klasowego oraz rady klasowej rodziców. Dane te wprowadza się po kliknięciu przycisku Zmień

![](_page_9_Picture_107.jpeg)

### **Wprowadzanie planu lekcji oddziału**

Wychowawca może również wprowadzić plan lekcji swojego oddziału, jeśli nie zrobił tego administrator w module *Administrowanie*.

Plan lekcji oddziału wprowadza się (lub modyfikuje) na stronie Plan oddziału po kliknięciu przycisku Zmień.

![](_page_9_Picture_13.jpeg)

![](_page_10_Picture_34.jpeg)

## Zobacz porady: [Wprowadzanie planów lekcji oddziałów przez wychowawców?](http://www.bazawiedzy.vulcan.edu.pl/bazawiedzy.php/show/22) [Jak skopiować plan lekcji z wybranego tygodnia na następne tygodnie?](http://www.bazawiedzy.vulcan.edu.pl/bazawiedzy.php/show/14)

Plany lekcji oddziałów można również zaimportować z programu *Plan lekcji Optivum*. Import wykonuje administrator w module *Administrowanie*.

![](_page_10_Picture_4.jpeg)